# Ведение учета перемещений

- [Как найти документ-перемещение в списке](#page-0-0)
- [Как отфильтровать список документов-перемещений](#page-1-0)
- [Как создать документ-перемещение](#page-4-0)
- [Как редактировать документ-перемещение](#page-8-0)
- [Как удалить документ-перемещение](#page-9-0)
- [Как провести документ-перемещение](#page-10-0)
- [Как отменить проведение документа-перемещения](#page-10-1)
- [Как выгрузить документ-перемещение](#page-10-2)
- [Как распечатать стеллажную карточку из перемещения](#page-11-0)

Работа со списком перемещений доступна пользователям с ролями: Больничная аптека, Отделение, Администратор.

Раздел «Перемещения» позволяет вести учет перемещений лекарственных средств и ИМН в больничной аптеке. Для перехода в раздел следует выбрать пункт «Перемещения» в [меню.](https://confluence.softrust.ru/pages/viewpage.action?pageId=46305112)

Документ-перемещение – это документ, формируемый при переводе лекарственных средств и ИМН со склада больничной аптеки на склад аптеки отделения.

После выбора раздела «Перемещения» загрузится список всех перемещений, в котором можно найти нужный документ:

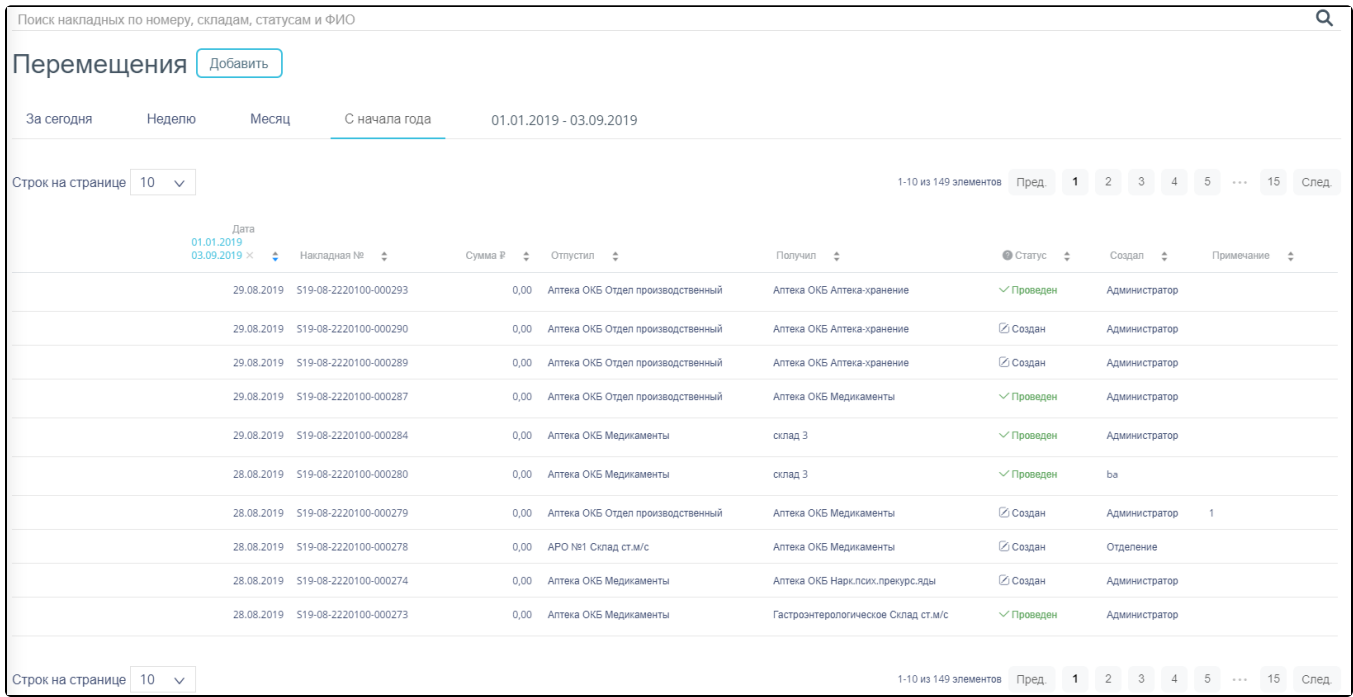

Список документов пункта «Перемещения»

#### <span id="page-0-0"></span>Как найти документ-перемещение в списке

Список документов может отображаться за различные периоды времени:

- «За сегодня» список документов, созданных с начала текущих суток.
- «Неделю» список документов, созданных с начала текущей недели.
- «Месяц» список документов, созданных с начала текущего месяца.
- «С начала года» список документов, созданных с начала текущего года.
- «Произвольный период» список документов, созданных за произвольный период времени.

По умолчанию загружается список с начала года. Для переключения фильтра следует нажать по подходящему варианту. Выбранный период времени всегда отображается в фильтре столбца «Дата» в списке:

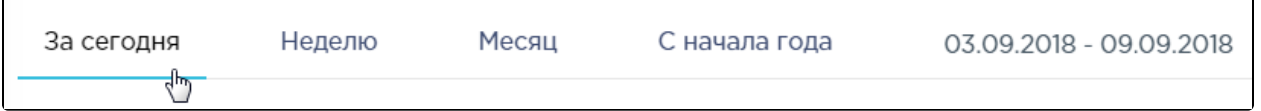

#### Фильтр по периодам времени

07.08.2018 - 03.09.2018 сентябрь август > cб ПH  $C\overline{O}$ **BC** ПH **BT** ЧT  $\Pi$ BC **BT** cp ЧT  $\Pi$ cp  $\mathbf{1}$  $\overline{2}$  $\mathbf{1}$  $\overline{2}$  $\overline{9}$  $10<sup>1</sup>$ 

Для отображения списка за произвольный период времени следует указать две даты, выбрав их в календаре:

#### Выбор произвольного периода

Для поиска перемещения следует пользоваться полем поиска, расположенным над списком товаров. Поле заполняется вручную с клавиатуры. Поиск накладной можно осуществлять по одному из следующих критериев:

- Номер накладной.
- Наименование склада списания.  $\bullet$
- $\bullet$ Наименование склада получения.
- Статус документа.
- $\bullet$ ФИО создавшего документ.

После заполнения поля для осуществления поиска необходимо нажать клавишу Enter. Будет отображен список накладных в соответствии с условием поиска:

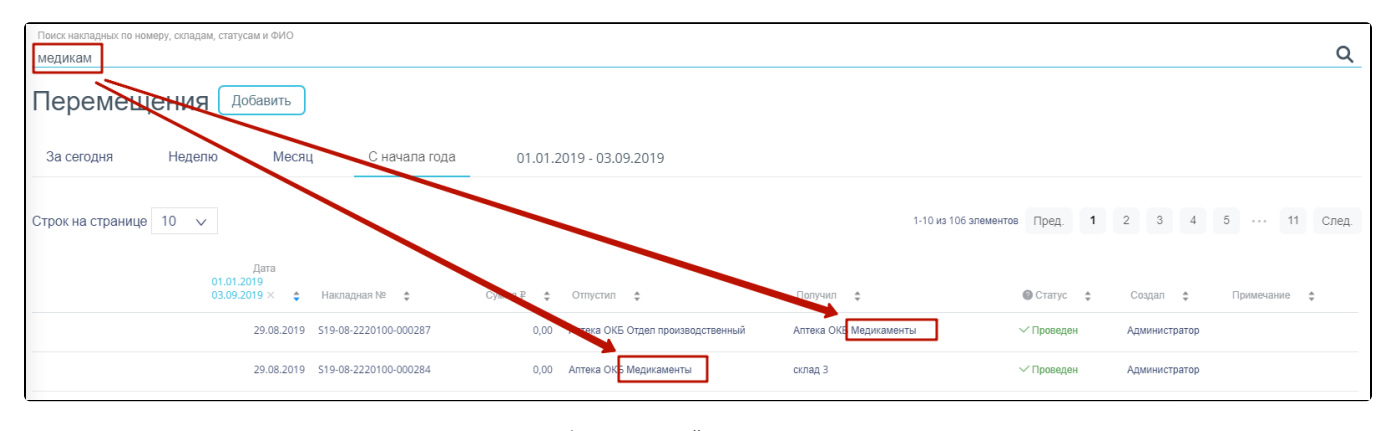

Отфильтрованный список документов

#### <span id="page-1-0"></span>Как отфильтровать список документов-перемещений

Список документов-перемещений представлен в табличном виде и состоит из следующих столбцов:

- «Дата» дата создания документа.
- «Накладная №» номер накладной.
- $\bullet$ «Сумма» – сумма накладной.
- «Отпустил» наименование склада, отпустившего товар.
- «Получил» наименование склада, получившего товар.
- «Статус» статус документа.
- «Создал» ФИО создавшего документ. «Примечание» - примечание к документу.
- Документы-перемещения могут находиться на следующих статусах:
	- «Создан» статус присваивается документу при его сохранении. Документ доступен для редактирования. Если в документ добавлена хотя бы одна позиция, изменение склада-источника и даты документа невозможно.
	- «Проведен» статус присваивается документу после проведения. Поля документа недоступны для изменения. Доступна отмена проведения документа.
	- «Удален» статус присваивается документу после удаления, если он ранее был проведен. Поля документа недоступны для изменения.

Для просмотра легенды значений статусов следует нажать по пиктограмме рядом с полем «Статус».

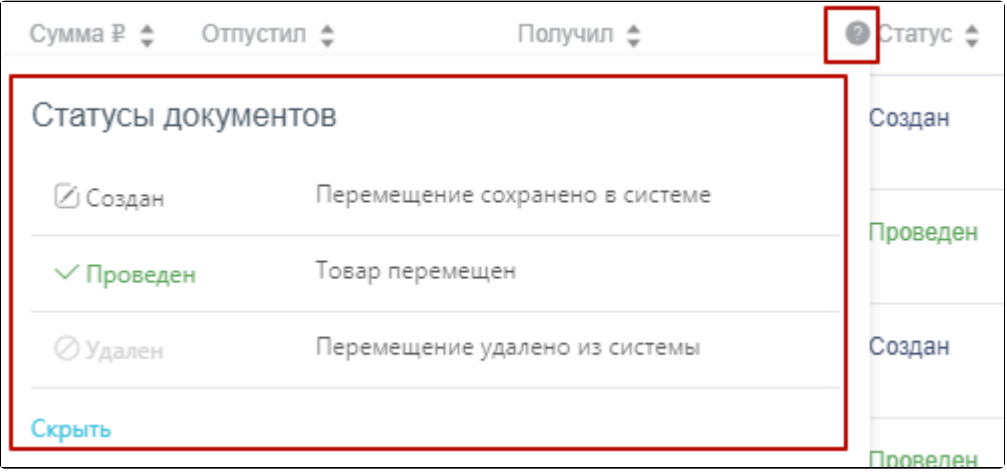

#### Просмотр легенды значений статусов

Список можно сортировать по возрастанию и убыванию (а также в алфавитном и обратном порядке). Для сортировки списка необходимо нажать одну из стрелок . Стрелка вверх сортирует по возрастанию, стрелка вниз – по убыванию. Выбранная стрелка выделяется синим цветом. Для снятия сортировки необходимо нажать по выделенной синим цветом стрелке:

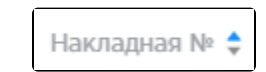

Отображение сортировки списка в наименовании столбца

Список документов-перемещений также можно фильтровать по всем столбцам. Для фильтрации списка по одному из столбцов необходимо нажать по его наименованию – отобразится фильтр, который может быть представлен полем ввода или списком значений с полем ввода, в зависимости от столбца. В столбцах «Накладная №», «Сумма» фильтр представлен полем ввода, в которое нужно ввести требуемое значение. После заполнения поля необходимо нажать клавишу Enter.

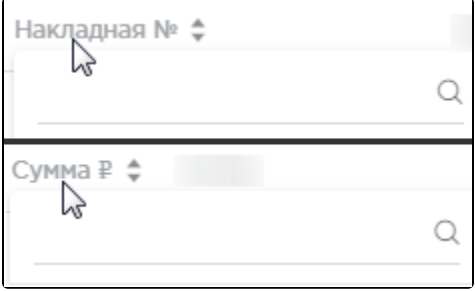

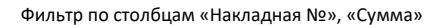

Список будет отфильтрован. Для очистки фильтра необходимо нажать .

| Дата<br>01.01.2018<br>19.11.2018 $\times$ $\div$ 21 $\times$ | Накладная № |           | Сумма ₽ ф — Отпустил ф | Получил ≑                           | $\bullet$ CTarryc $\div$ | Создал ё  |
|--------------------------------------------------------------|-------------|-----------|------------------------|-------------------------------------|--------------------------|-----------|
| 14.11.2018 212112                                            |             | 15 320,00 | Аптека ОКБ Медикаменты | Гастроэнтерологическое Склад ст.м/с | √ Проведен               | Отделение |
| 13.11.2018 2112212                                           |             | 10.26     | Аптека ОКБ Медикаменты | Гастроэнтерологическое Склад ст.м/с | Создан                   | ba        |
| 12.11.2018                                                   | 021000125   | 5 643,00  | Аптека ОКБ Медикаменты | Гастроэнтерологическое Склад ст.м/с | √ Проведен               | Отделение |

Фильтрация списка по номеру накладной

В столбцах «Отпустил», «Получил», «Статус» и «Создал» фильтр представлен списками значений и полем поиска. Работа фильтра будет рассмотрена на примере столбца «Отпустил».

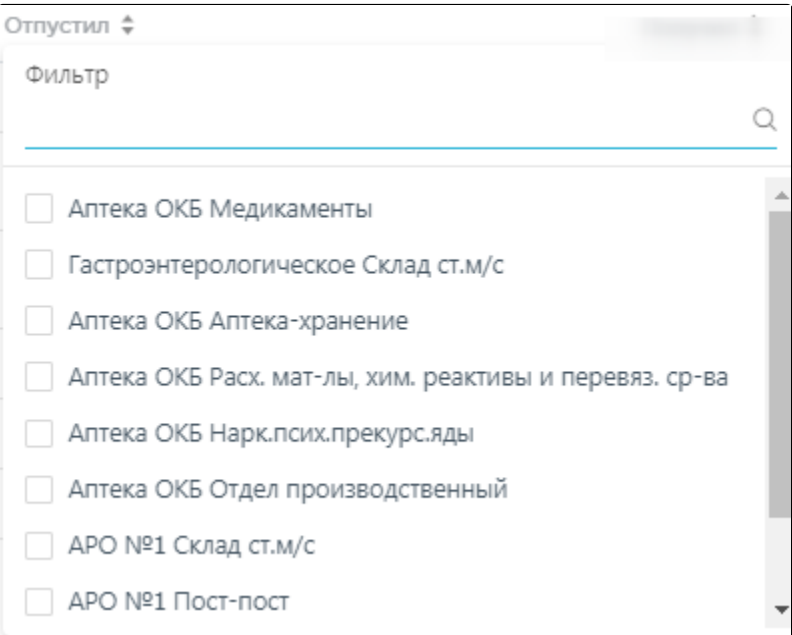

## Фильтр по столбцу «Отпустил»

Для фильтрации необходимо установить флажок напротив требуемого варианта. Список будет отфильтрован после установки флажка. Можно выбрать несколько складов:

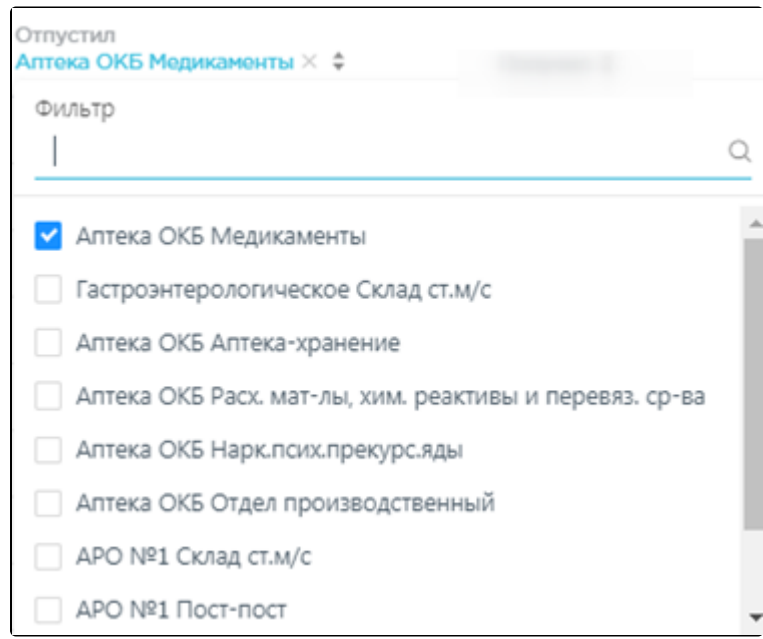

#### Выбор значения в фильтре по столбцу «Отпустил»

Список документов-перемещений будет отфильтрован по выбранным значениям:

| Дата<br>01.01.2018 | 19.11.2018 Х + Накладная № + |           | Отпустил<br>Сумма ₽ ф Аптека ОКБ Медикаменты Х ф | Получил ≜                           | $\bullet$ Craryc $\div$ | Создал ф  |
|--------------------|------------------------------|-----------|--------------------------------------------------|-------------------------------------|-------------------------|-----------|
| 14.11.2018 4545454 |                              | 3 669.60  | Аптека ОКБ Медикаменты                           | Гастроэнтерологическое Склад ст.м/с | √ Проведен              | Отделение |
| 14.11.2018 212112  |                              | 15 320,00 | Аптека ОКБ Медикаменты                           | Гастроэнтерологическое Склад ст.м/с | √ Проведен              | Отделение |

Список документов-перемещений, отфильтрованный по складу

Наименование склада, введенное в поле поиска в фильтре, отобразится в списке складов под теми, которые отмечены флажками, если таковые имеются. Для добавления их в фильтр необходимо также необходимо отметить их флажками:

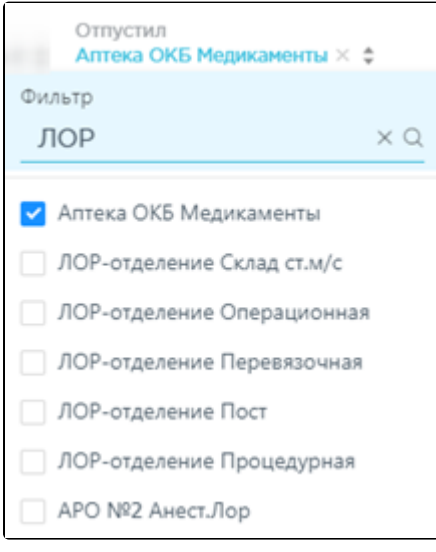

Выбор склада в фильтрованном списке

При выборе нескольких складов в фильтре будут отображаться не названия, а количество выбранных складов:

Отпустил

\n**Отпустил:** 
$$
3 \times 4
$$

Отображение фильтра по нескольким складам

Для очистки фильтра следует нажать рядом со значением фильтра.

## <span id="page-4-0"></span>Как создать документ-перемещение

Добавить

Для создания документа-перемещения необходимо нажать кнопку . Отобразится форма документа-перемещения:

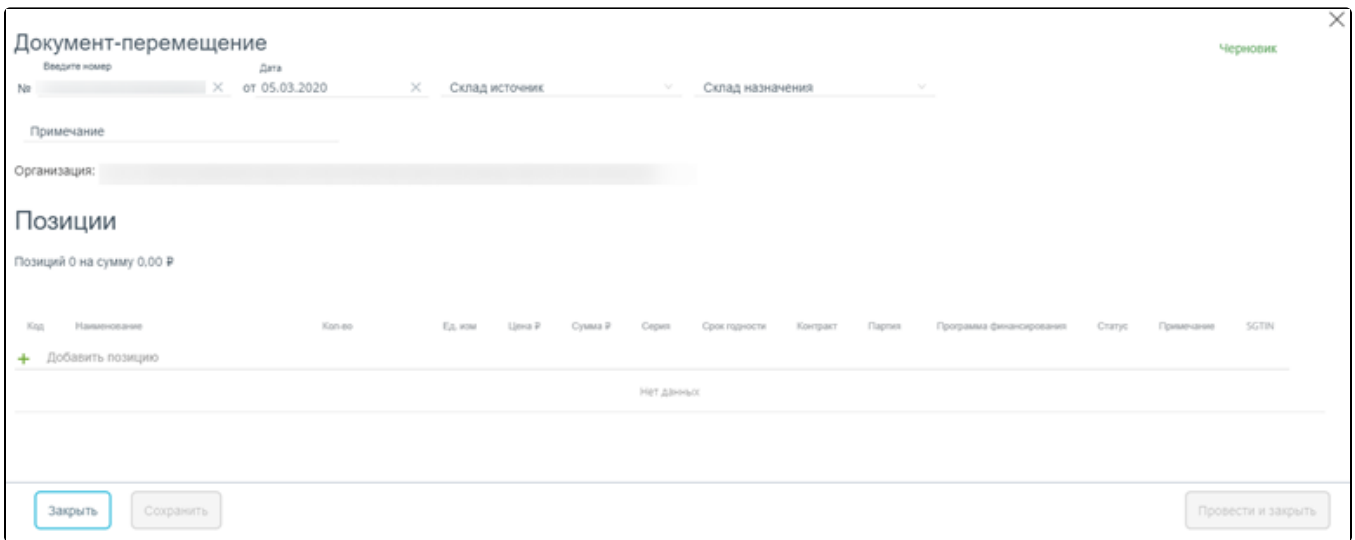

#### Форма создания документа-перемещения

## В правом верхнем углу формы отражается текущий статус документа:

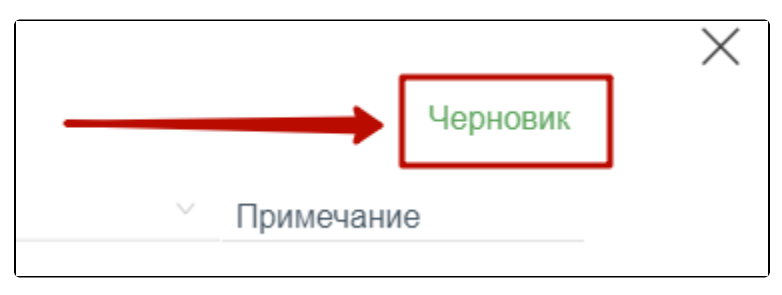

Отображение текущего статуса документа

Форма состоит из двух частей: шапки документа и перечня перемещаемых позиций ЛС. В шапке документа-перемещения необходимо заполнить поля:

- «№» номер накладной, формируется автоматически. Уникальное значение. Доступно для ручного изменения.
- $\bullet$ «Дата» – дата создания документа, заполняется автоматически текущей датой, при необходимости можно изменить на подходящую.
- «Склад источник» наименование склада, с которого осуществляется перемещение ЛС. Заполняется выбором наименования склада из справочника.
- «Склад поставки» наименование склада, на который осуществляется перемещение ЛС. Заполняется выбором наименования склада из справочника.
- «Примечание» причина перемещения ЛС, вводится вручную с клавиатуры.
- «Организация» заполняется автоматически текущей медицинской организацией.

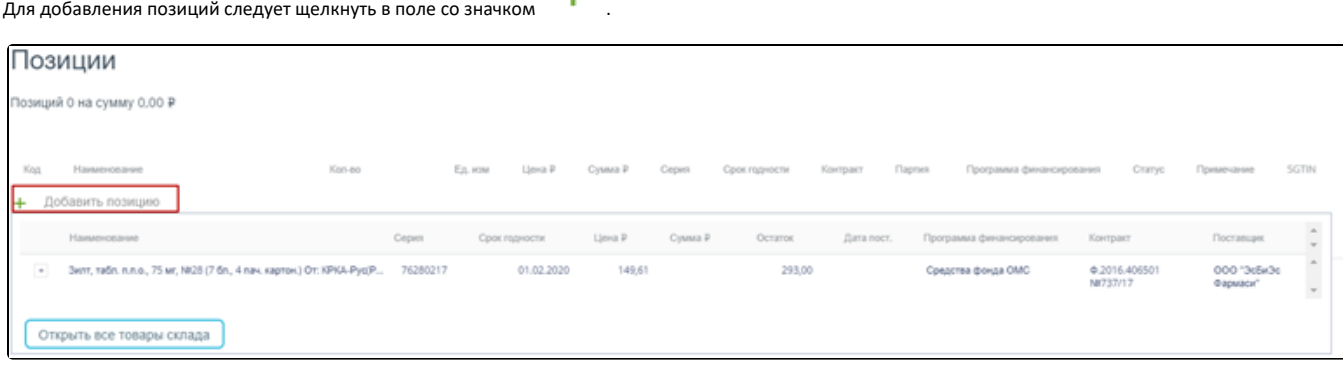

#### Добавление позиций в документ

Появится форма с наименованием группы лекарственного средства, доступного для перемещения со склада. Для просмотра всех элементов группы

лекарственных средств следует нажать кнопку  $\pm$  рядом с кодом группы лекарственного средства. Откроется список с информацией о каждом элементе группы лекарственного средства:

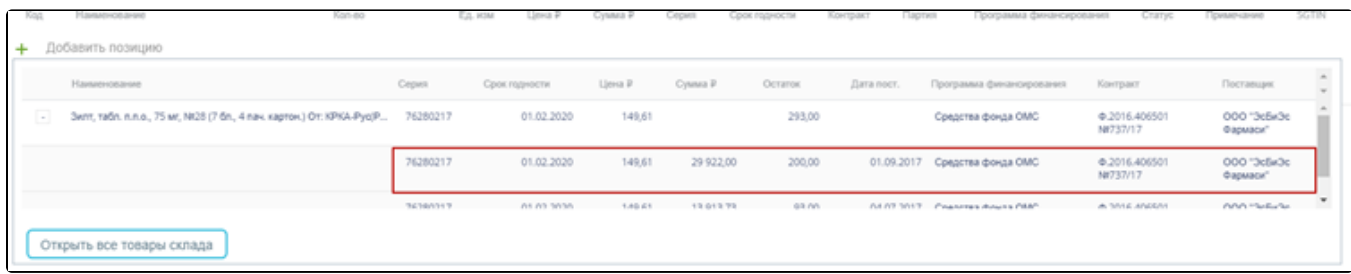

#### Выбор позиций для добавления в документ

Для добавления позиции в документ следует щелкнуть по строке с элементом группы лекарственного средства. Выбранное лекарственное средство добавится в список позиций документа:

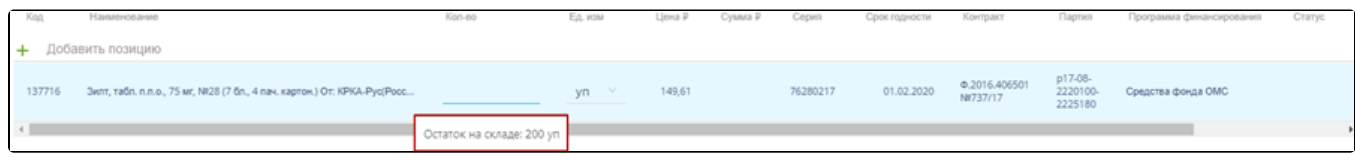

Отображение выбранного лекарственного средства в списке

Во всплывающей подсказке отобразится информация о количестве оставшихся на складе упаковок лекарственных средств. Для выбора всех оставшихся на складе позиций следует щелкнуть по всплывающей подсказке. В столбце «Кол-во» отобразится выбранное количество. Доступен ручной ввод. При вводе количества упаковок, превышающего наличие на складе, выдается информационное сообщение об отрицательном остатке лекарственного средства:

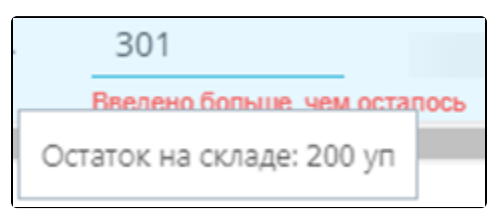

Уведомление об отрицательном остатке на складе

При работе с маркированным товаром для добавления позиций в документ необходимо воспользоваться сканером и отсканировать идентификатор SGTIN с упаковки лекарственного средства. Отсканированное лекарственное средство добавится в список позиций документа.

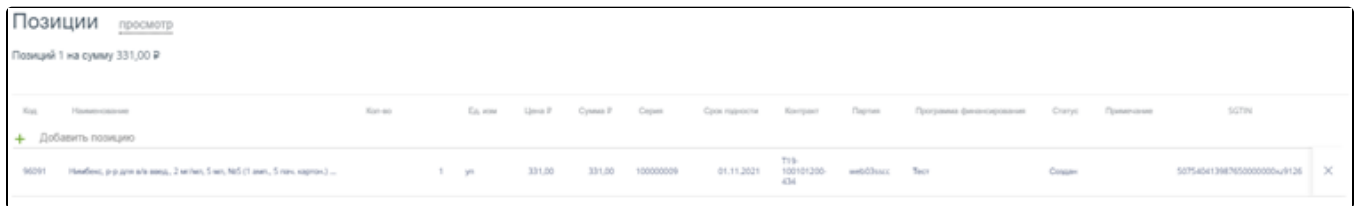

Отображение добавленной позиции в списке

В поле «Примечание» можно ввести краткое примечание.

Для просмотра всех лекарственных средств, находящихся на складе, указанном в поле «Склад-источник», следует нажать кнопку

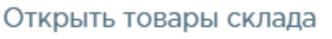

. Откроется форма со списком лекарственных средств склада. Работа со списком лекарственных средств

аналогичная работе со списком «Остатки ЛС» (см. раздел [Просмотр сведений об остатках ЛС](https://confluence.softrust.ru/pages/viewpage.action?pageId=46305143)).

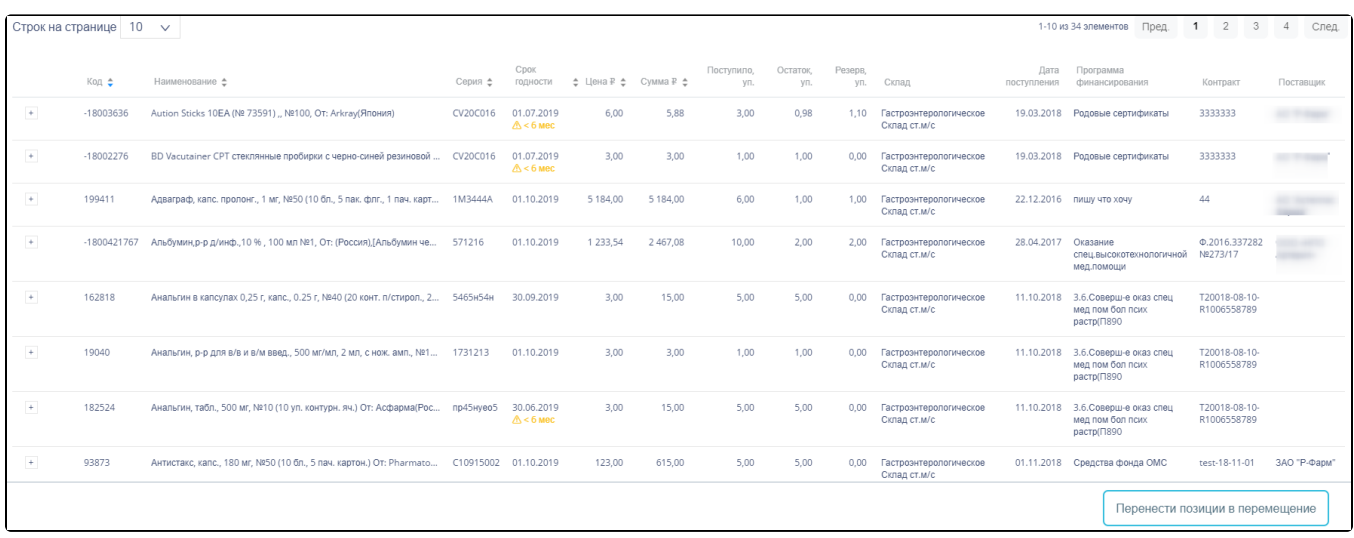

Список лекарственных средств на складе

Для выбора элемента группы лекарственного средства следует нажать кнопку рядом с кодом группы лекарственного средства. Откроется список с информацией о каждом элементе группы лекарственного средства:

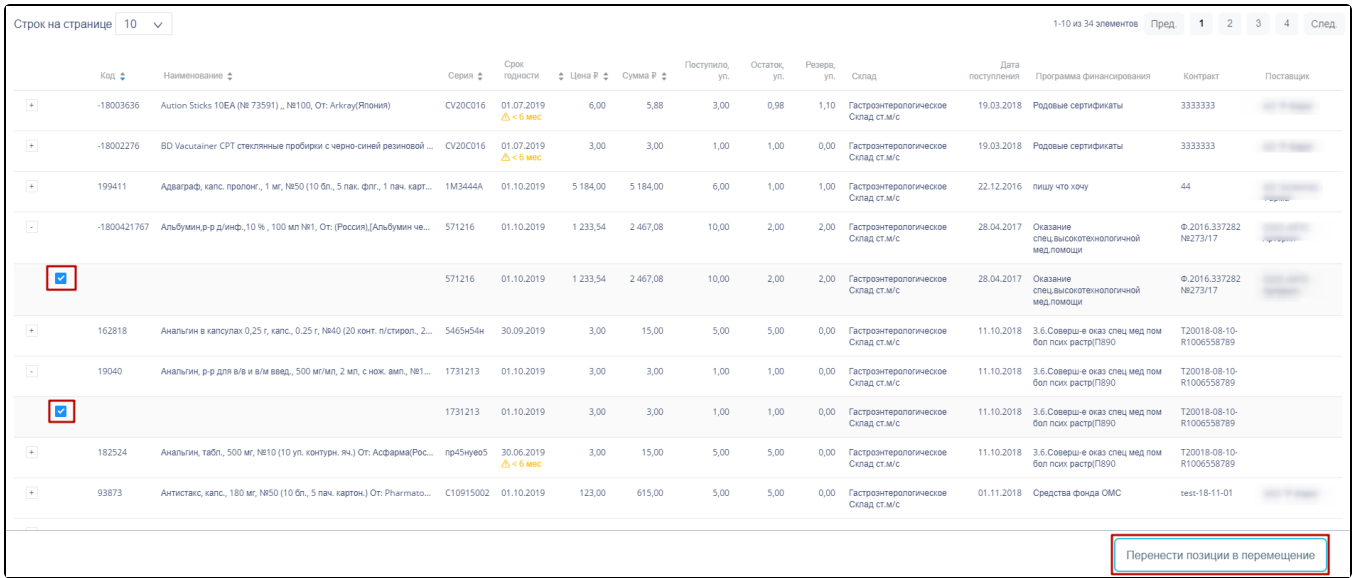

Выбор элемента группы лекарственного средства для добавления в документ

При работе с маркированным товаром для добавления элемента группы лекарственного средства следует воспользоваться сканером и отсканировать идентификатор SGTIN с упаковки лекарственного средства. В строке отсканированной позиции флажок будет проставлен автоматически.

При работе с немаркированным товаром для добавления элемента группы лекарственного средства следует установить флажок в строке таблицы вручную.

Перенести позиции в перемещение

По окончании выбора лекарственных средств следует нажать кнопку . Выбранные лекарственные лекарственные лекарст

средства отобразятся в списке позиций документа. Далее следует ввести количество перемещаемых упаковок лекарственных средств в столбец «Кол-во»:

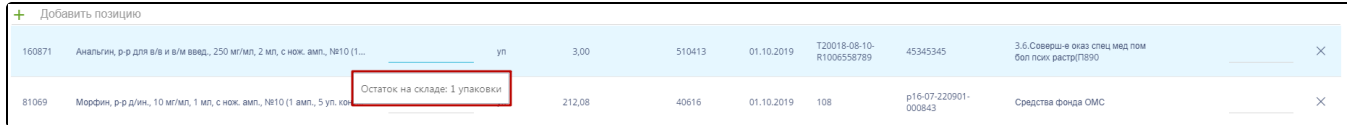

Ввод количества лекарственных средств

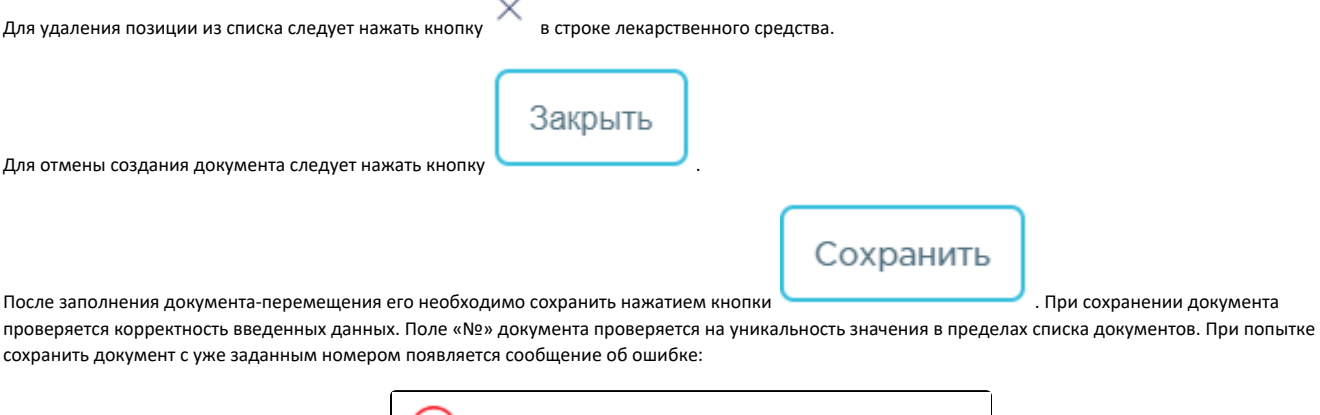

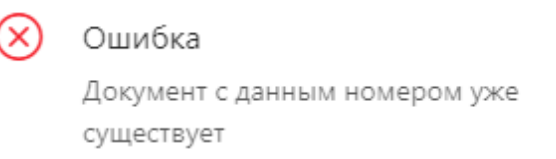

Сообщение о необходимости корректировки номера документа

При успешном сохранении будет выдано соответствующее сообщение:

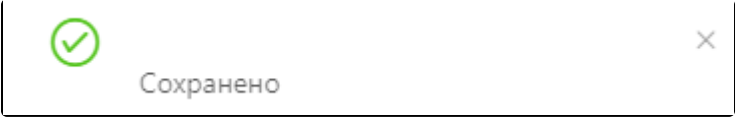

Сообщение об успешном сохранении

Документ сохраняется в статусе «Создан». Автоматически высчитывается общая стоимость перемещаемых лекарственных средств:

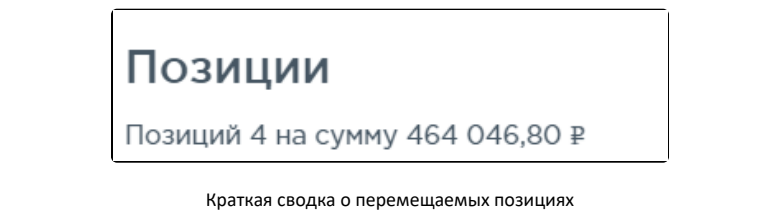

Удалена При удалении позиций в уже сохраненном документе доступно восстановление удаленных позиций нажатием на ссылку . ВОССТАНОВИТЬ Закрыть Для закрытия документа следует нажать кнопку или в правом верхнем углу формы. Откроется список документовперемещений.

## <span id="page-8-0"></span>Как редактировать документ-перемещение

Документ-перемещение можно открыть для просмотра и редактирования, нажав кнопку  $\mathbb{Z}$  Ред. Документ-перемещение доступен для редактирования только при нахождении на статусе «Создан».

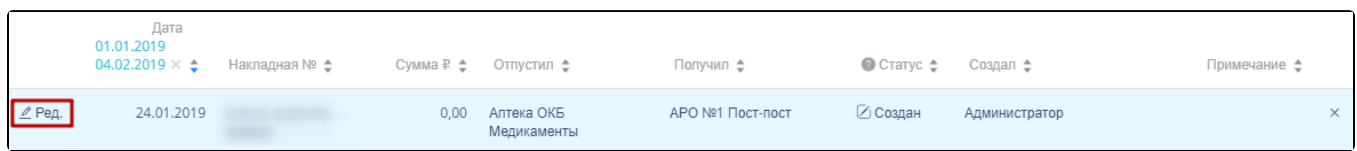

Выделенная строка в списке документов

Поля «Дата» и «Склад-источник» документа на статусе «Создан» недоступны для редактирования. По умолчанию документ отображается в режиме редактирования позиций: доступно изменение количества по каждой позиции, добавление и удаление позиций.

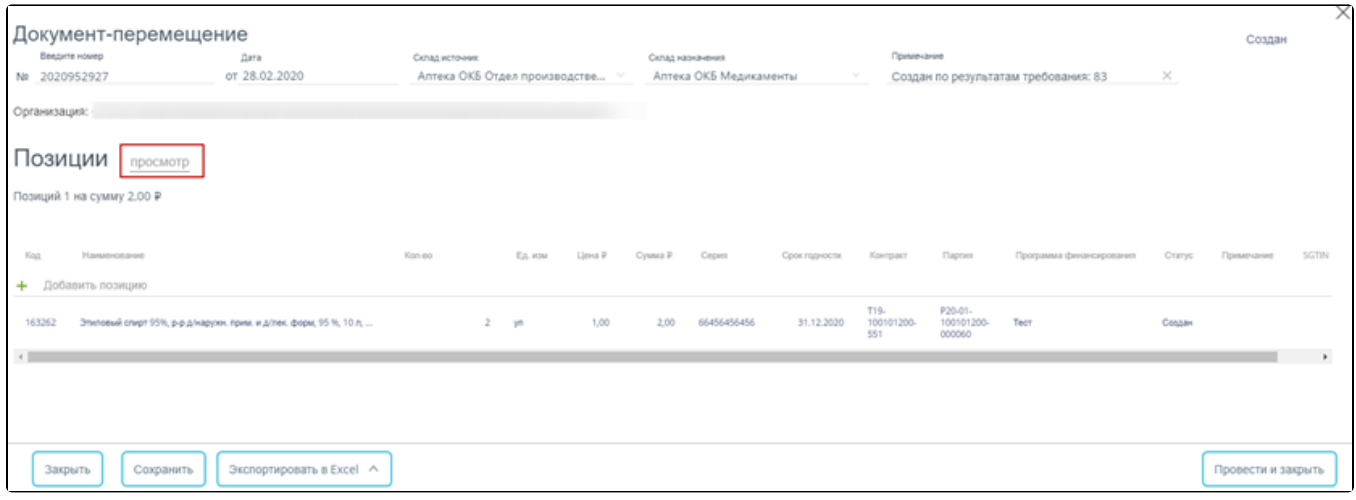

Форма создания документа-перемещения

Доступен режим просмотра позиций, в котором список можно фильтровать и сортировать по всем столбцам таблицы. Для перехода к режиму просмотра

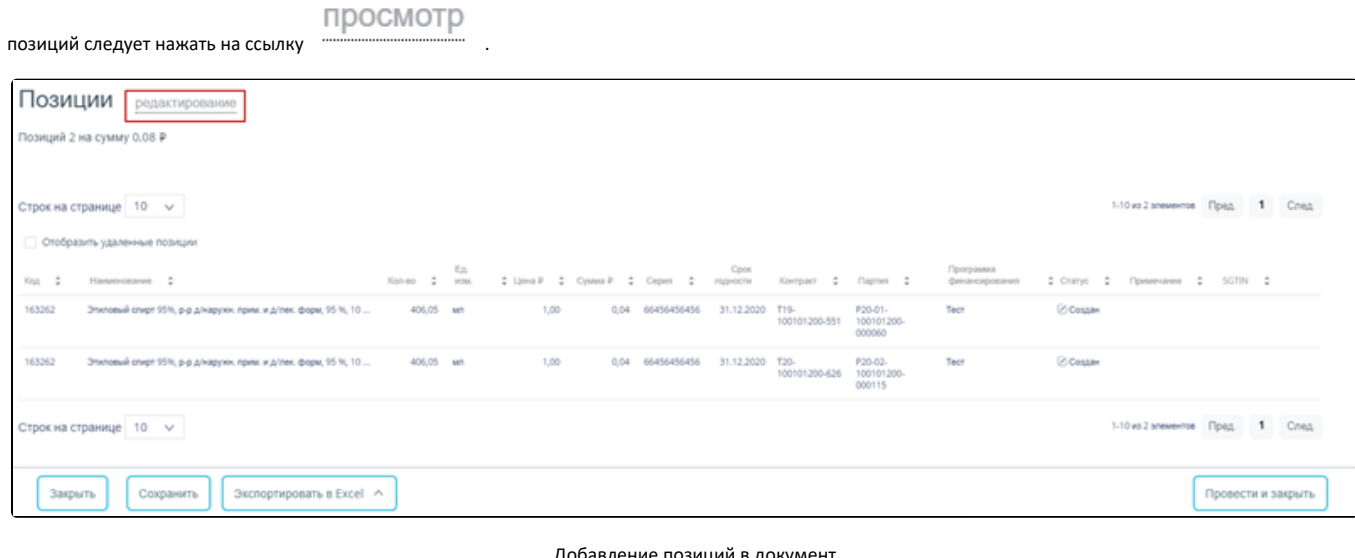

#### Добавление позиций в документ

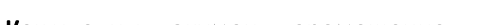

для возврата в режим редактирования следует нажать на ссылку . Редактирование

# <span id="page-9-0"></span>Как удалить документ-перемещение

Для удаления документа-перемещения следует навести на него курсор мыши и нажать  $\mathbb X$ .

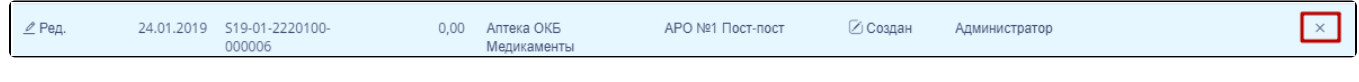

Удаление документа-перемещения

Появится форма подтверждения удаления:

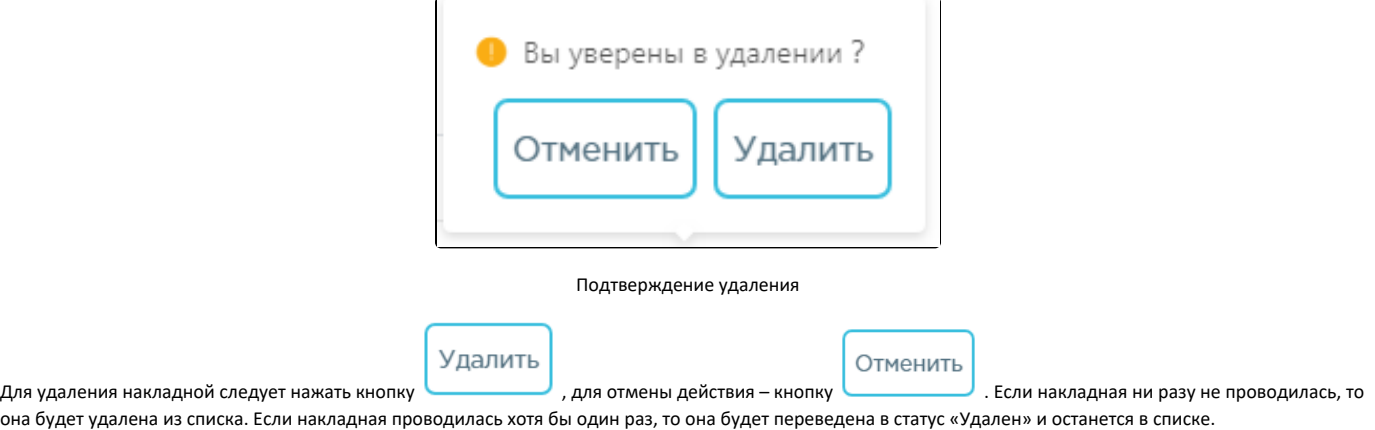

## <span id="page-10-0"></span>Как провести документ-перемещение

- 1. Открыть форму просмотра документа в статусе «Создан» с помощью кнопки .
- 2. При необходимости отредактировать документ.
- Провести и закрыть 3. Нажать кнопку .
- 4. При успешном проведении появится сообщение:

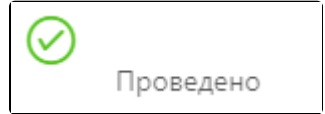

 $\angle$  Ред.

Сообщение об успешном проведении документа

Статус документа изменится на «Проведен». Количество лекарственных средств, указанных в документе, уменьшится на складе-источнике и, соответственно, увеличится на складе назначения.

После проведения откроется список документов-перемещения с проведенным документом.

## <span id="page-10-1"></span>Как отменить проведение документа-перемещения

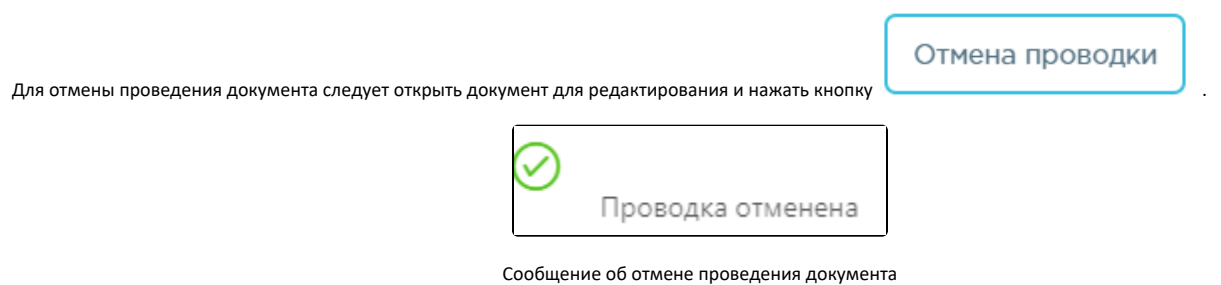

Если по какой-либо позиции был осуществлен расход лекарственных средств, то при попытке отмены проводки данная позиция будет подсвечена и появится сообщение об ошибке «Отмена позиции невозможна. Имеются позиции расхода.».

Статус документа изменится на «Создан». Перемещение лекарственных средств будет отменено, количество лекарственного средства будет зарезервировано за документом.

## <span id="page-10-2"></span>Как выгрузить документ-перемещение

Документы-перемещения доступны для выгрузки в формате .xls. Для выгрузки документа-перемещения следует в списке документов выбрать и открыть

необходимый документ-перемещение, нажав на кнопку  $\boxed{\mathscr{L}}$  Ред.

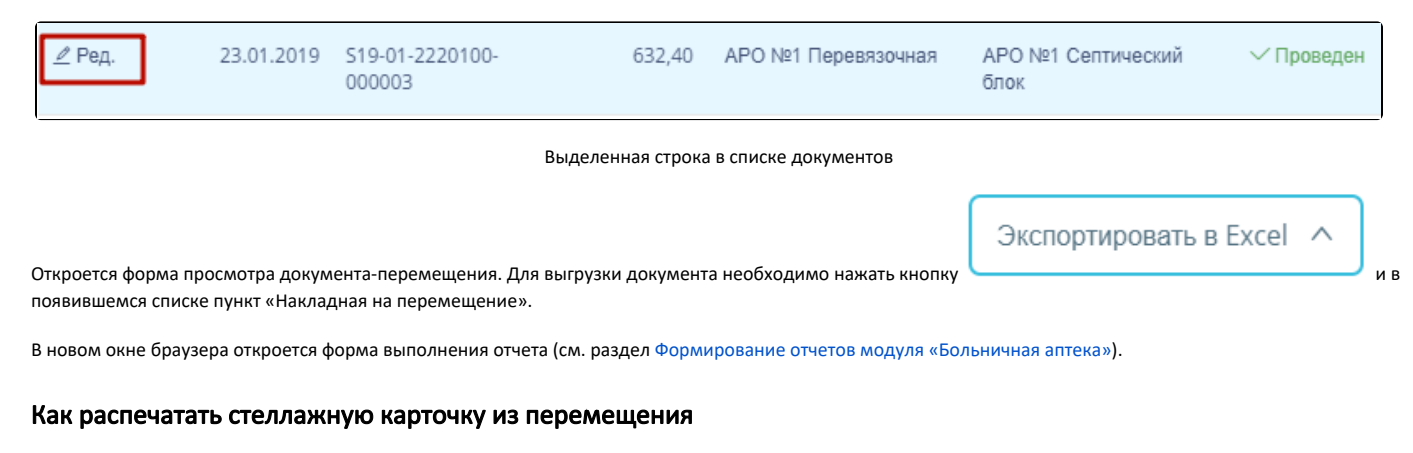

<span id="page-11-0"></span>Для печати стеллажных карточек следует открыть документ со статусом «Проведён» и нажать кнопку .

Откроется печатная форма стеллажных карточек. На каждую позицию накладной формируется отдельная стеллажная карточка.

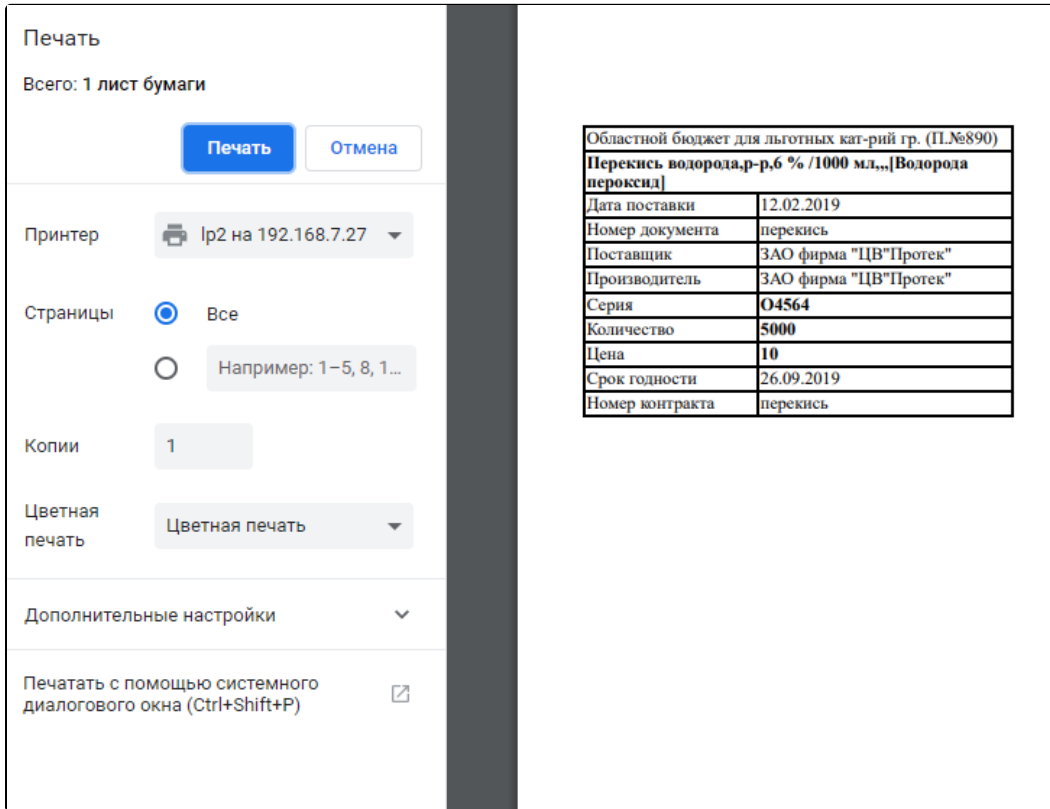

Печатная форма стеллажных карточек

Печать выполняется средствами браузера. Для отправки на печать следует нажать кнопку «Печать».

Печать стеллажных карточек